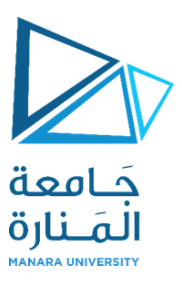

# **التصميم والرسم بمعونة الحاسب (1)**

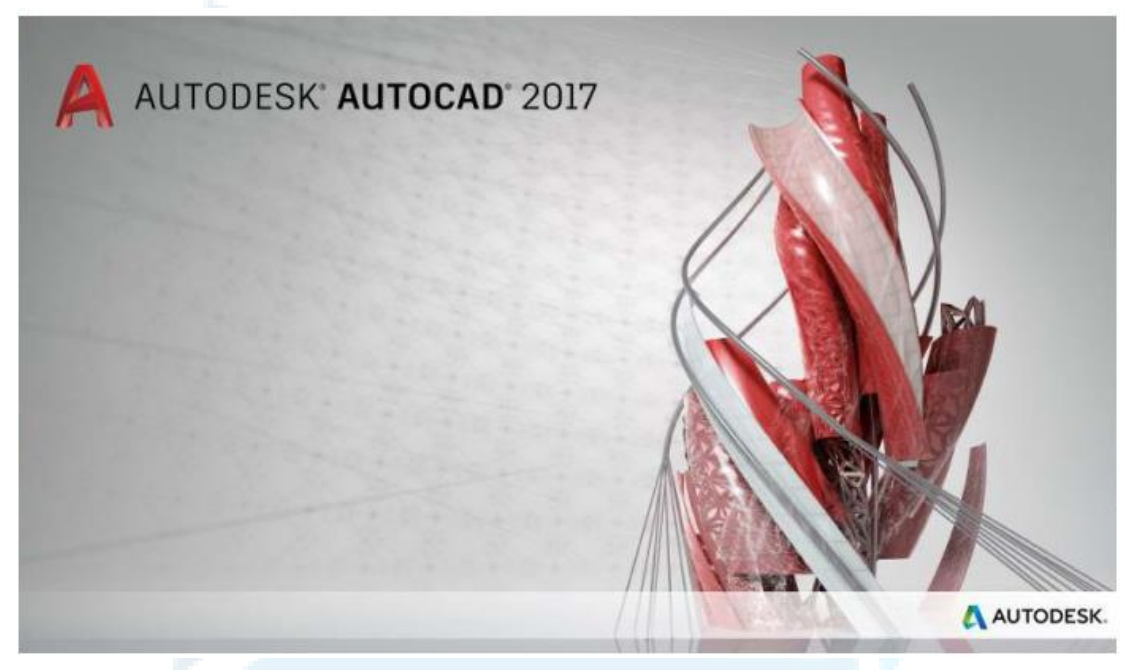

# **املحاضرة العاشرة النمذجة الثالثية األبعاد )الجوامد غير القياسية – أوامر الطباعة واالخراج(**

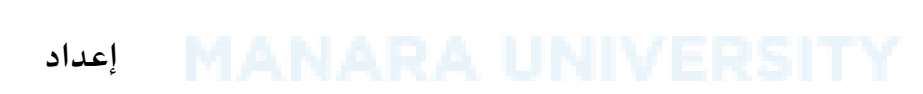

**م.مي بالوش**

M.Baloush 2018 **1** 

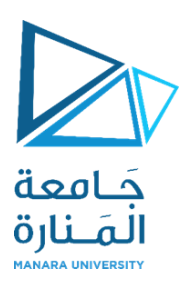

## **.2.2 الجوامد غير القياسية**

#### **.2.2 إنشاء يرالقياسية الجوامد غ ّ**

**في هذه الحالة يتم إنشاء "جوامد" أو "سطوح ثالثية األبعاد" معقدة الشكل ذات مقاطع مختلفة. يتم**

**العمل باستخدام أوامر مثل:**

#### **Topics in this section**

#### · Extrude Objects

Create solids and surfaces by extending objects into 3D space.

#### • Create a Solid or Surface by Sweeping

Create a new solid or surface by sweeping a planar curve (profile) along a path.

#### • Create a Solid or Surface by Lofting

Create a 3D solid or surface by lofting a profile through a set of two or more cross-section profiles.

#### • Create a Solid or Surface by Revolving

Create a 3D object by revolving objects about an axis.

**ِم :"Ribbon كن الوصول اليها من "الشريط والتي ي**

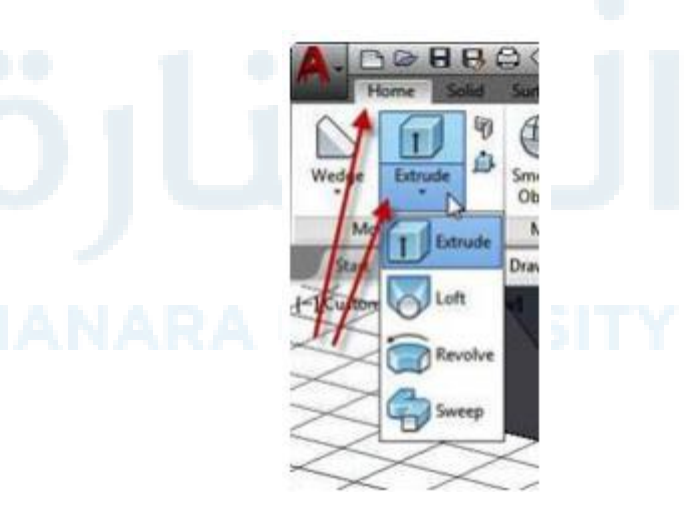

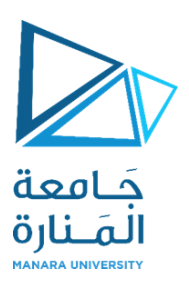

Extrude

**.2.2.1 بثق الجوامد**

يمِكن رسم عنصر (polyline) و"سحبه" بثقه على "مسار" معين، هذا "المسار" يمِكن ان يكون )خط مستقيم( أو)مسار منحِن(. المسار المستقيم يحدد بنقطتين تمثلان خطا مستقيما أو تطبع القيم مباشرة من لوحة المفاتيح. يمِكن أيضا تحديد "زاوية الميلان" (taper angle) على طول "مسار البثق" بشرط ان قيمة هذه الزاوية لا تؤدي إلى تقاطع أوجه الجسم الناش ئ على امتداد طوله. خطوات تنفيذ األمر هي:

● ارسم العنصر األصلي )مثال شكل السيارة الجانبي المسطح( ثم اضغط أيقونة الأمر Extrude و Extrude أقتظهر الرسالة التية:

> Command: \_extrude Current wire frame density: ISOLINES=4, Closed profiles creation mode = Solid Select objects to extrude or [MOde]:

> > اخترجميع عناصرالشكل الجانبي للسيارة:

Select objects to extrude or [MOde]:

أضغط مفتاح "ال دخال"

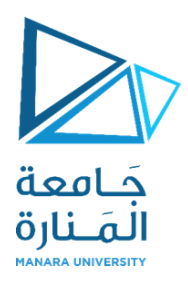

Specify height of extrusion or [Direction/Path/Taper angle] <728.9645>:

● اطبع قيمةُ تمّثل "ارتفاع البثق". ّ ُ

إذا أردت تحديد قيمة "زاوية ميلن البثق" استخدم األمر الفرعي "Direction "في الرسالة األخيرة إذا لم تستخدمه فسيكون "البثق" بزاوية ٩٠ مع املستوي الحاوي على الشكل الجانبي.

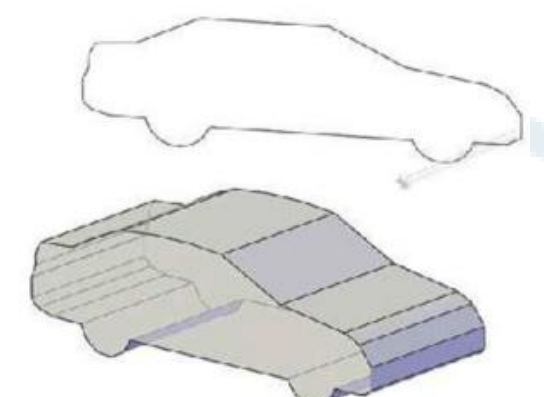

### **.2.2.1.1 الخيار الفرعي Path**

في هذه الحالة سيطلب البرنامج اختيار العنصر املطلوب استخدامه كـ "مسار للبثق" بالرسالة التية:

Select extrusion path or [Taper angle]:

اختر"مسارالبثق". في هذه الحالة لن يسأل البرنامج عن "زاوية ميلن البثق".

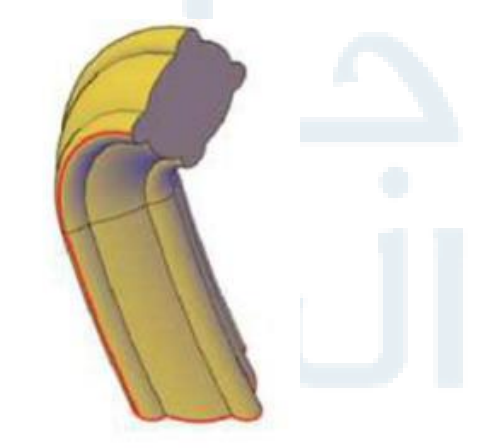

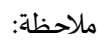

في حالة املسارات املعقدة يفضل ان ترسم "عناصراملسار" على أساس متعدد خطوط "Polyline"

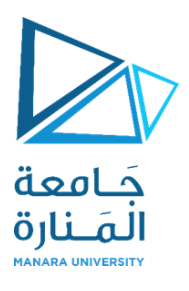

# toft **.2.2.2 قذف الجوامد والسطوح عبر مقاطع عرضية محددة سابقا**

ِمكن رسم مجسم ي ("جامد" أو "سطح"( بتحديد عدة "مقاطع عرضية" على طول "محور معين" ثم استخدام هذا الأمر لقذف المجسم وتعبئة ما بين المقاطع العرضية بانسيابية كما موضح في الشكل أدناه:

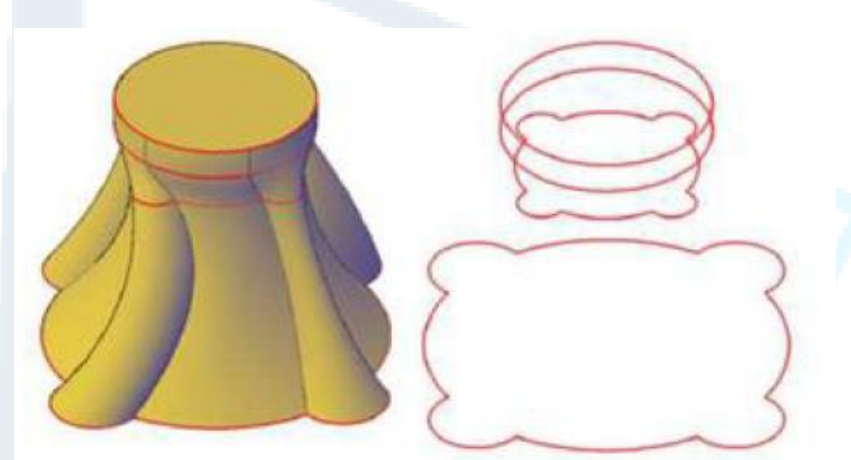

يجب ان تحِّدد "مقطعين عرضيين" على األقل قبل استخدام هذا ֦֧֦ الأمر .

عوضا عن "المقاطع العرضية" أعلاه يمِكن إتباع اسلوبين آخرين لستخدام هذا األمر بالعتماد على "املسارات" أو"املنحنيات املوجهة".

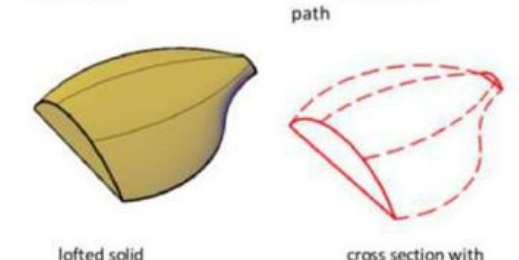

cross section with

guide curves

lofted solid

lofted solid

O Loft

خطوات تنفيذ الأمر هي:

#### Command: loft

Select cross sections in lofting order or [POint/Join multiple edges/MOde]: 1 found Select cross sections in lofting order or [POint/Join multiple edges/MOde]: 1 found, 2 total<br>Select cross sections in lofting order or [POint/Join multiple edges/MOde]: 2 cross sections selected

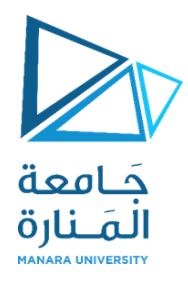

حِّدد "المقاطع العرضية" التي ستحِّدد المظهر العام للشكل، بعدها تظهر الرسالة الاتية: ֦ ֦֧֦

Enter an option [Guides/Path/Cross sections only/Settings] <Cross sections only>: C

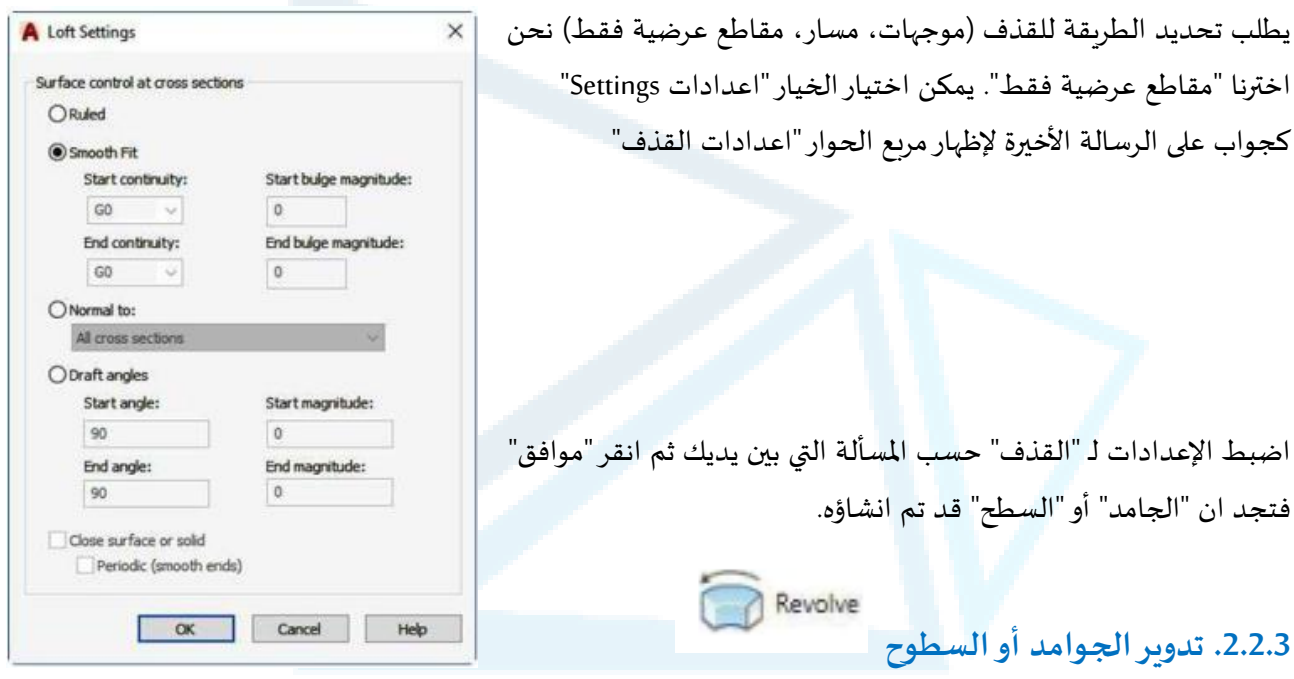

يمِكن "تدوير" عناصر الرسم ثنائية الأبعاد، مثال "متعدد الخطوط (Polyline) والذي يمثل المنظر الجانبي للجامد أو السطح املطلوب) حول "محور دوران" للحصول على "جامد" أو"سطح" متناظرحول "محور الدوران"عجلة السيارة مثال ".

ينفذ الأمر حسب الخطوات الاتية:

.<br>."Ribbon أضغط أيقونة الأمر من "الشريط @ Revolve

- اختر العنصر املطلوب تدويره والذي يمثل املنظر الجانبي للجامد أو للسطح.
	- ِحدد "محور الدوران".
	- حِّدد قيمة "زاوية الدوران". ֦֧֦

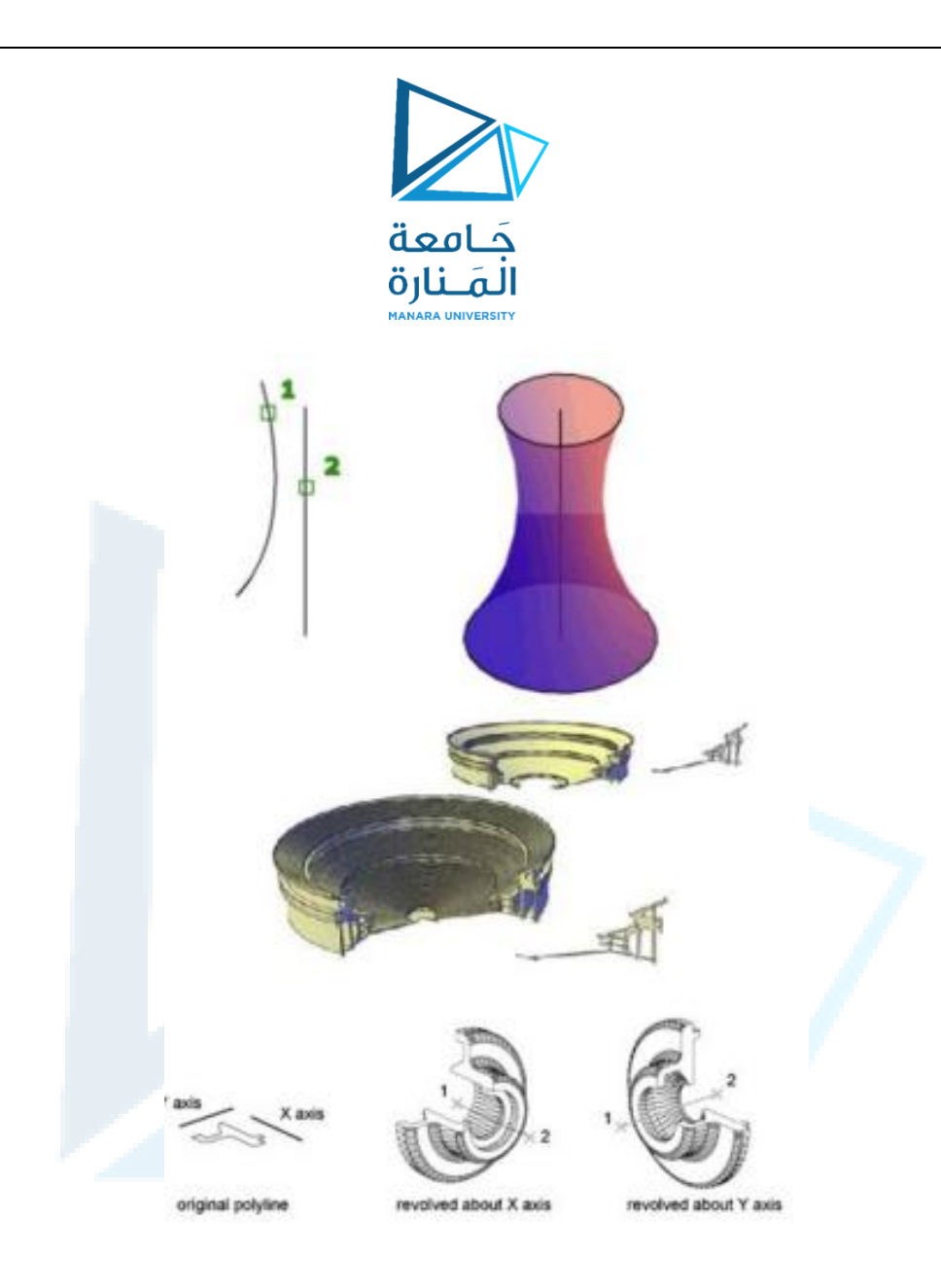

ملحظات:

- ِمكن تعريف "محور الدوران" بدللة نقطتين أو بدللة خط أواملحور X أواملحور Y لنظام االحداثيات ي المختار.
	- يمِكن طباعة قيمة "زاوية دوران" اقل من (٣٦٠) درجة للحصول على "جامد" غّير مكتمل التدوير. ֦֧֦֧֦֧֦֧֦֧֦֧֦֧֦֧֦֧֦֧֦֧<br>֧֧ׅ֧֧֪ׅ֧֦֧֜֓֡֓

.2.2.4 زلق الجوامد أوالسطوح يمِكن "زلق" منجِن ثنائي الأبعاد على طول "مسار معين" إلنشاء "جامد" أو "سطح".

يمِكن "زلق" منجِن ثنائي الأبعاد على طول "مسار معين" إلنشاء "جامد" أو "سطح".

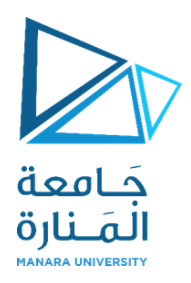

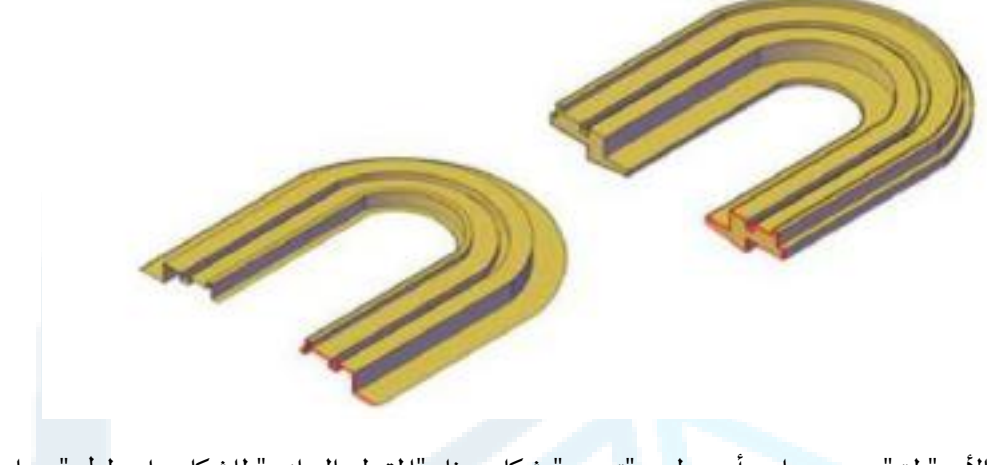

يقوم الأمر "زلق" برسم جامد أو سطح بـ "تمديد" شكل يمثل "المقطع الجانبي" للشكل على طول "مسار معين ِ ينفذ البرنامج العمل على أساس ان "املقطع الجانبي"ُيحرك على طول "املسار" بحيث يكون "**عموديا** " على "املسار" في كل نقطة من نقاطه. إذا قمت بزلق "منٍحن مفتوح" على طول "مسار" فان الناتج يكون "سطحh" ، أما إذا كان "املنحني مغلقا " فان الناتج يكون "جامدا ".

خطوات تنفيذ العمل هي:

- تحضيرالشكل املستوي الذي يمثل "املقطع الجانبي".
- تحضير الشكل الذي يمثل "المسار" وبشترط فيه ان يكون مستواه "مختلفا عن" المستوى الحاوي على "املقطع الجانبي".
	- تنفيذ األمر sweep" "Ribbon من "الشريط "

Command: sweep Current wire frame density: ISOLINES-4, Closed profiles creation mode = Solid Select objects to sweep or [MOde]: \_MO Closed profiles creation mode [SOlid/SUr Select objects to sweep or [MOde]:

هذه الرسالة تطلب تحديد "المقطع الجانبي" المراد ان يزلَق. بعد تحديد الشكل ثنائي الأبعاد الذي يمثل المقطع َ الجانبي تظهر الرسالة التية:

Select sweep path or [Alignment/Base point/Scale/Twist]:

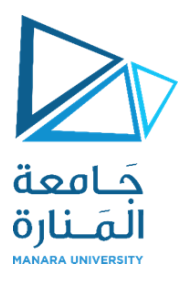

وهي تطلب تحديد "المسار" الذي يجب تمديد الشكل حسبه. بعد تحديد المسار يتم إنشاء الجامد أو السطح املطلوب.

## **.3 العمليات املنطقية على الجوامد والسطوح**

يمِكن الحصول على "أجسام معقدة" وذلك من خالل استخدام العناصر السابقة و"دمجها" مع بعض (Union) أو "حذف" بعضها من البعض الاخر (Subtract) يمِكن الوصول إلى أيقونات العمليات المنطقية من "الشريط Ribbon" < التبويب "الرئيس" < اللوح "تحرير الجوامد" وكما يأتي:

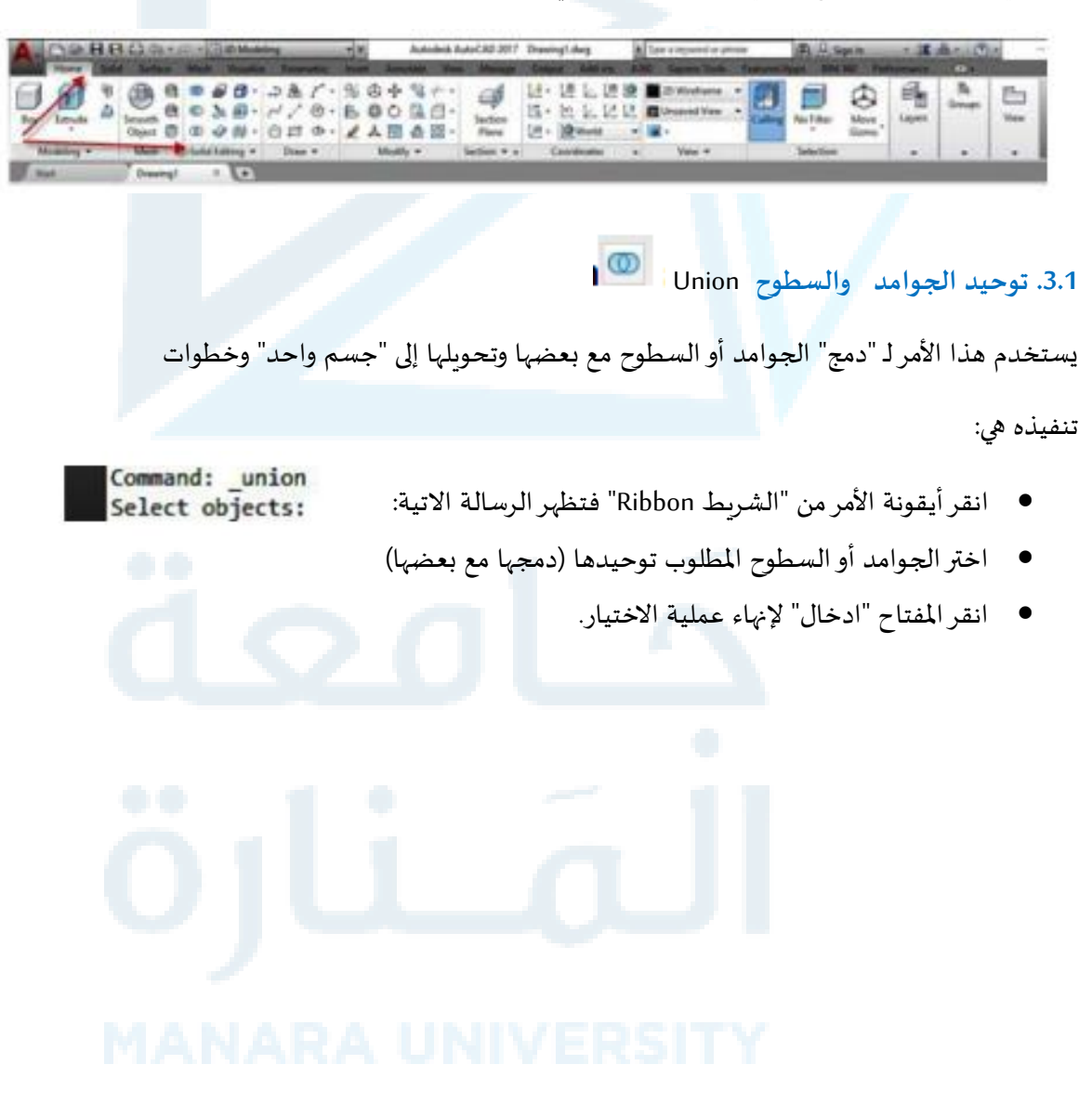

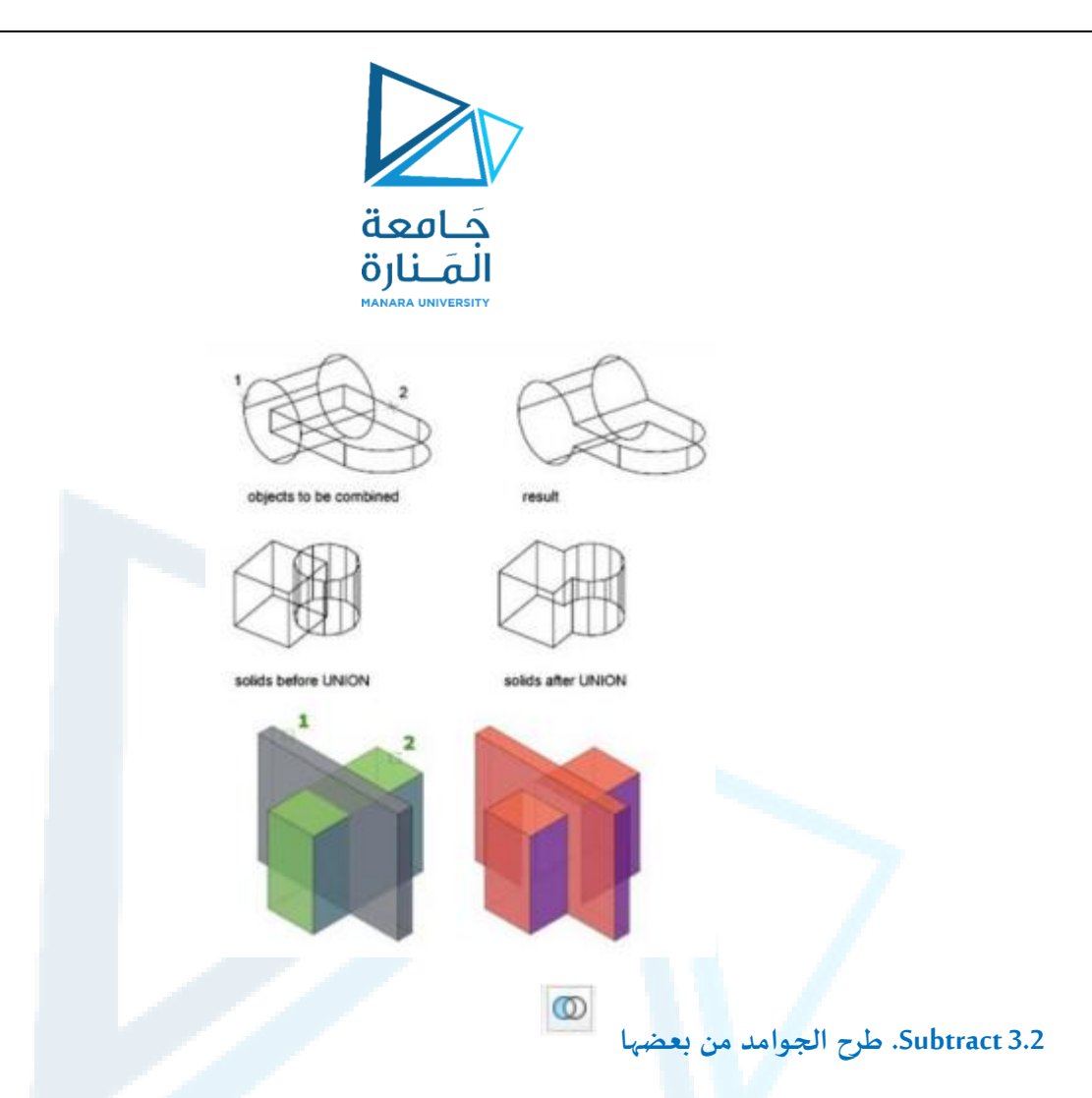

يمِكن "طرح" جامد من جامد آخر للحصول على "جسم جديد". في هذه الحالة فان تنفيذ الأمر يتطلب مرحلتين:

- املرحلة الولى: تحديد العناصر الساس املطلوب الطرح منها.
	- املرحلة الثانية: تحديد العناصر املطلوب طرحها.
		- تنفيذ األمر يكون حسب الخطوات التية:
			- انقر أيقونة الأمر .
		- اختر العنصر الساس ي املطلوب الطرح منه.
	- اضغط املفتاح "ادخال" إلنهاء عملية الختيار.
		- اختر العنصر أو العناصر املطلوب طرحها.
		- أضغط املفتاح "ادخال" إلنهاء تنفيذ األمر.

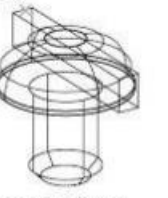

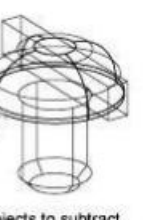

objects to subtract<br>selected

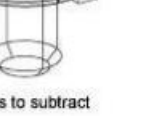

objects to subtract<br>from

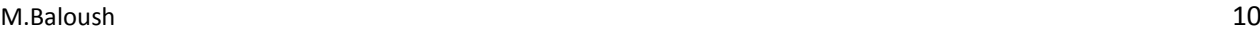

result (lines hidden for clarity)